# **Instalação do Rational Software Architect 9.5 em ambientes Windows x64**

## **Requisitos:**

- Sistemas windows 64 bits

## **Passos:**

Para instalar a ferramenta de modelagem, é necessário instalar previamente o IBM Installation Manager e depois a ferramenta em si. Para isso siga os seguintes passos

- 1. Descompactar o arquivo ibmrsa95.zip
- 2. Na pasta de compactada haverá três diretórios:
	- RSA RSA\_SETUP RSA\_v9.5\_Activation\_Kit

Navegar para RSA\_SETUP -> InstallerImage\_win32\_win32\_x86\_64 e executar,

como administrador, o arquivo install.exe

3. Após carregar Escolher as seguintes opções:

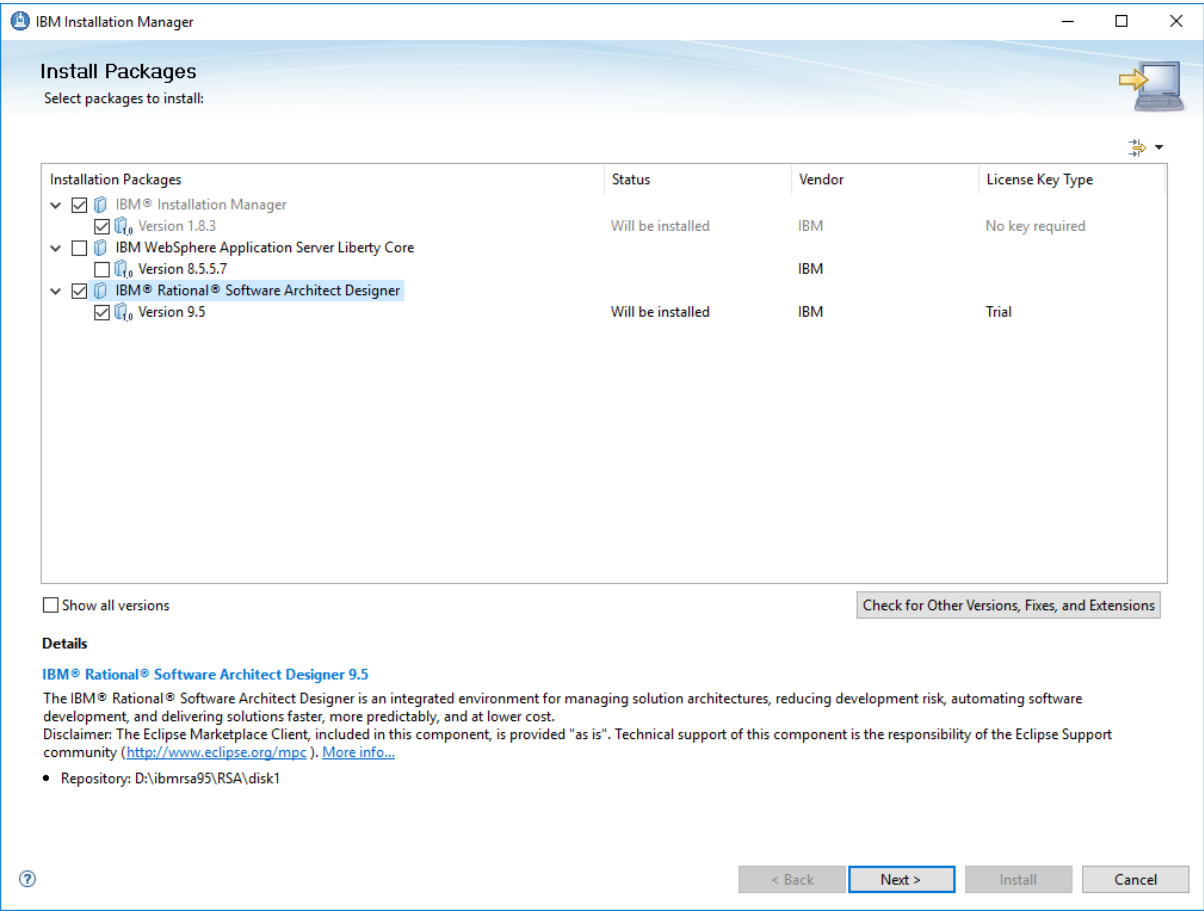

Tomar cuidado de não selecionar o IBM Websphere Application Server …

Nas seguintes telas, basta aceitar a licença, os valores padrão e clicar em Next.

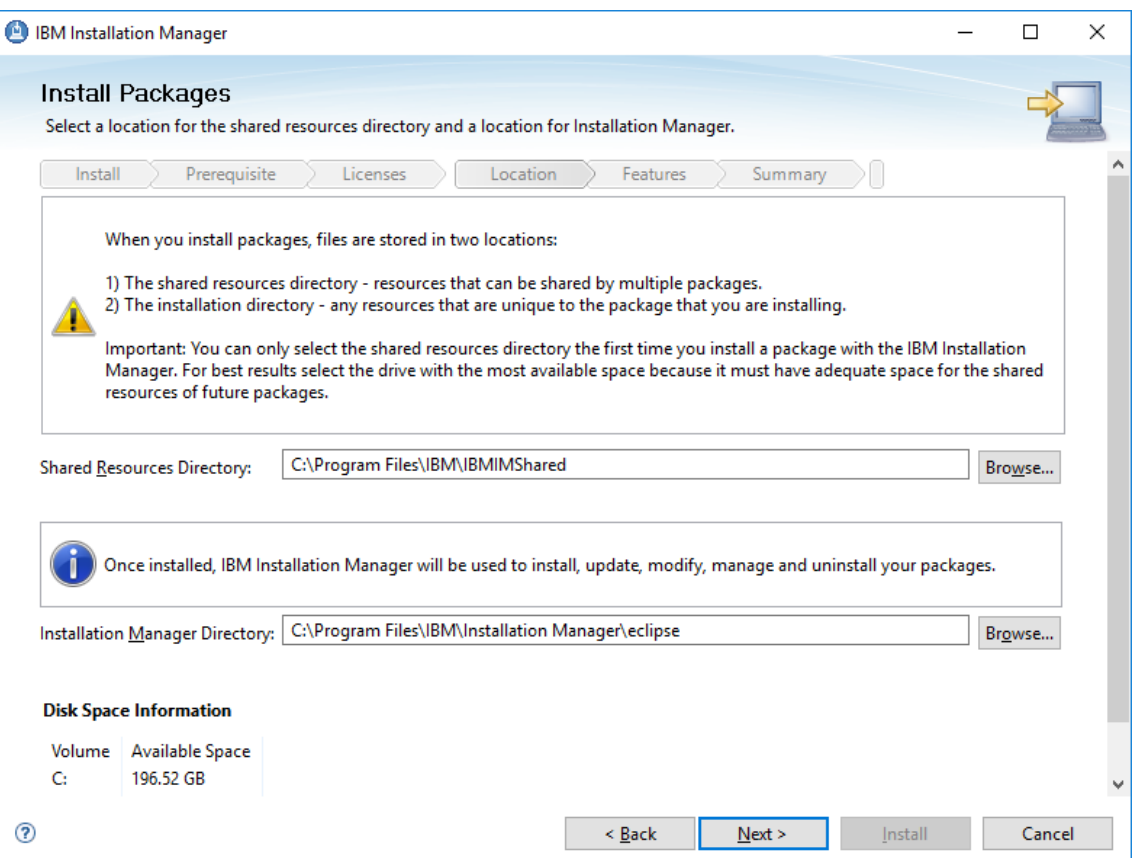

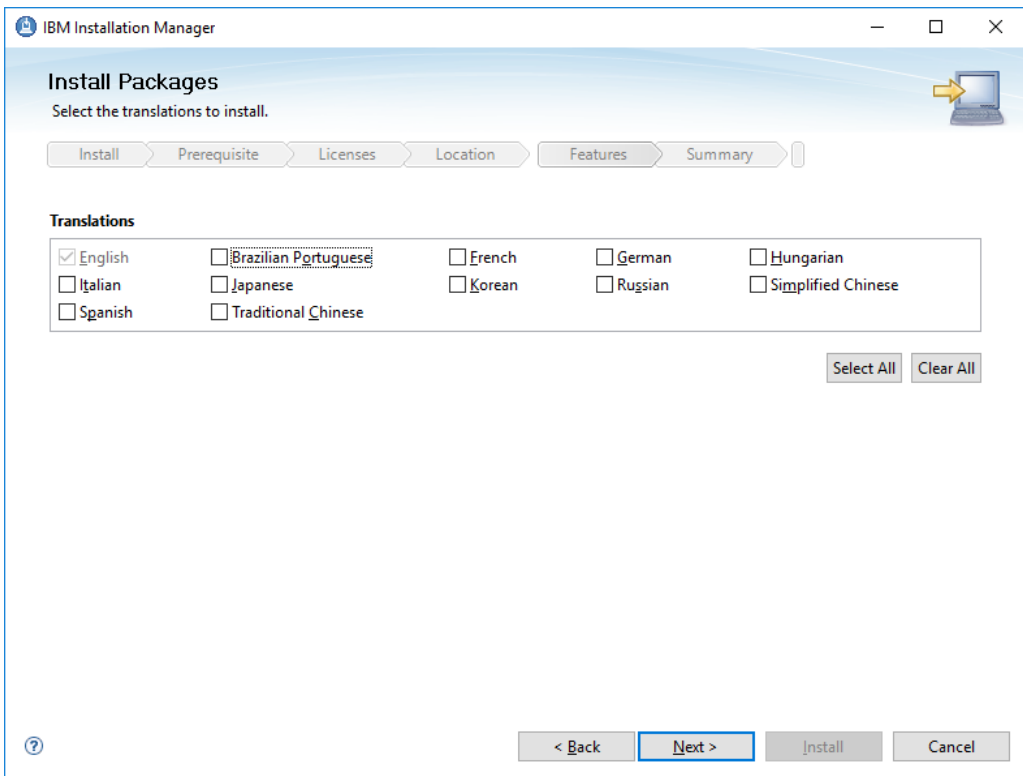

4. No menu de instalação de pacotes, escolher as seguintes opções de instalação. Para este curso serão usadas as funcionalidades do Rational Software Architect e Extension for C++.

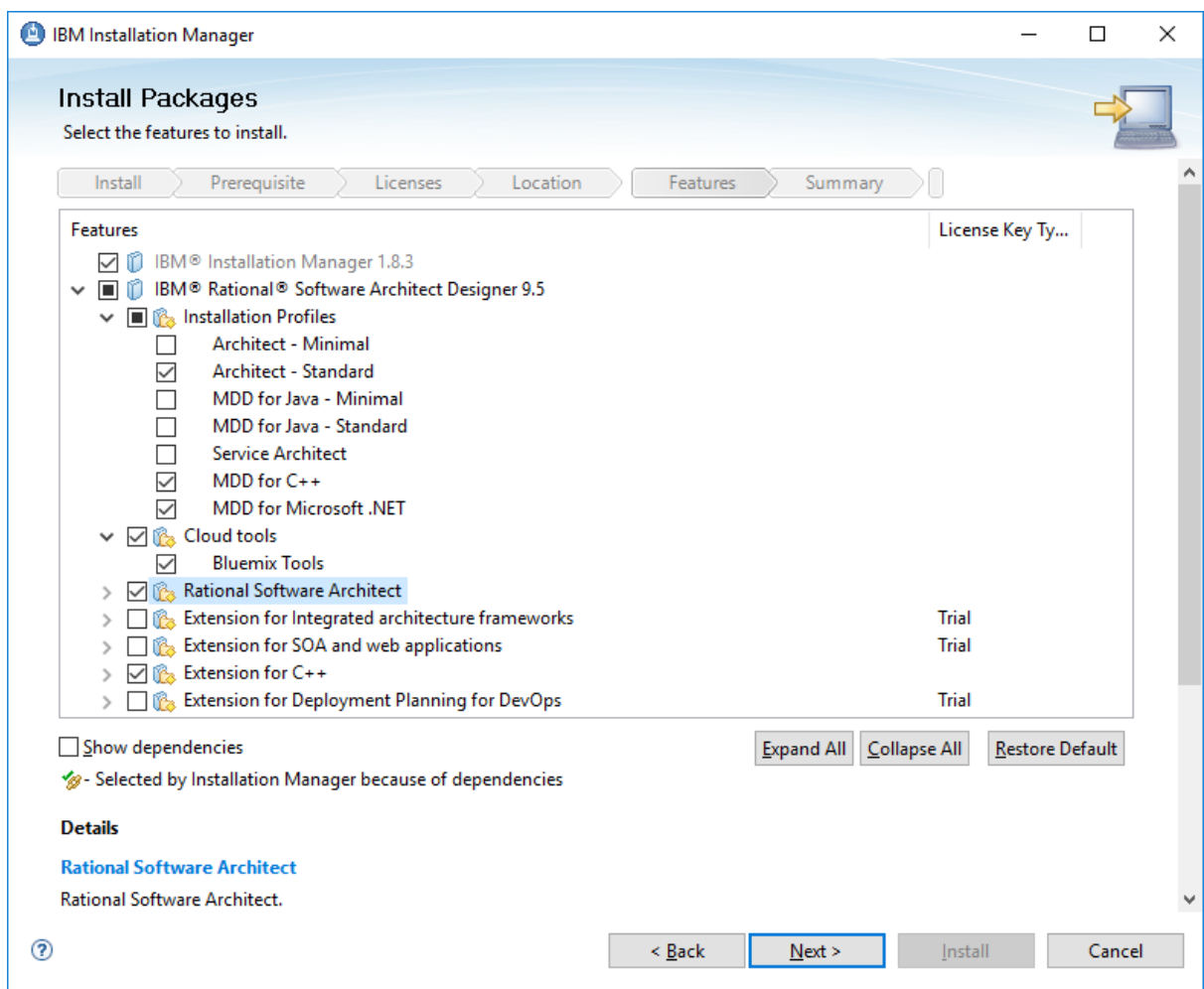

5. Após clicar em Next é preciso confirmar a instalação clicando em Install.

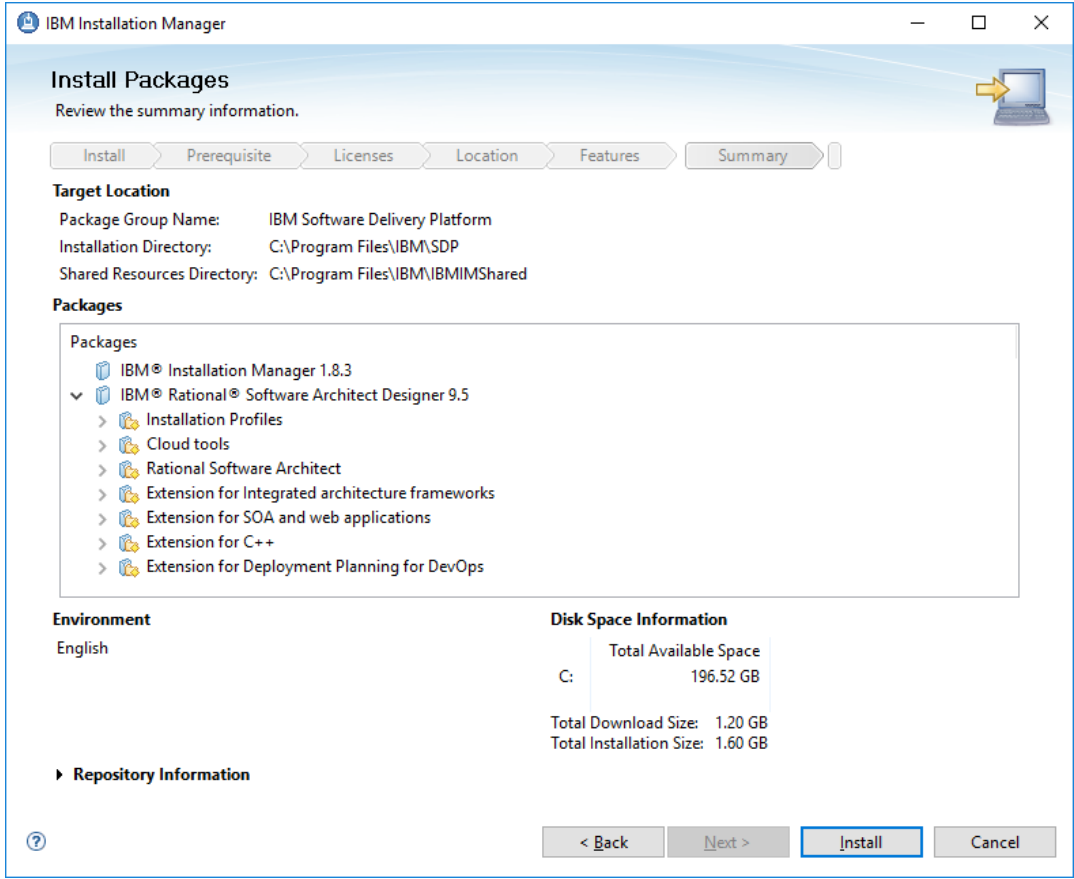

A instalação demora entre 10 a 15 minutos. No fim a seguinte tela aparecerá.

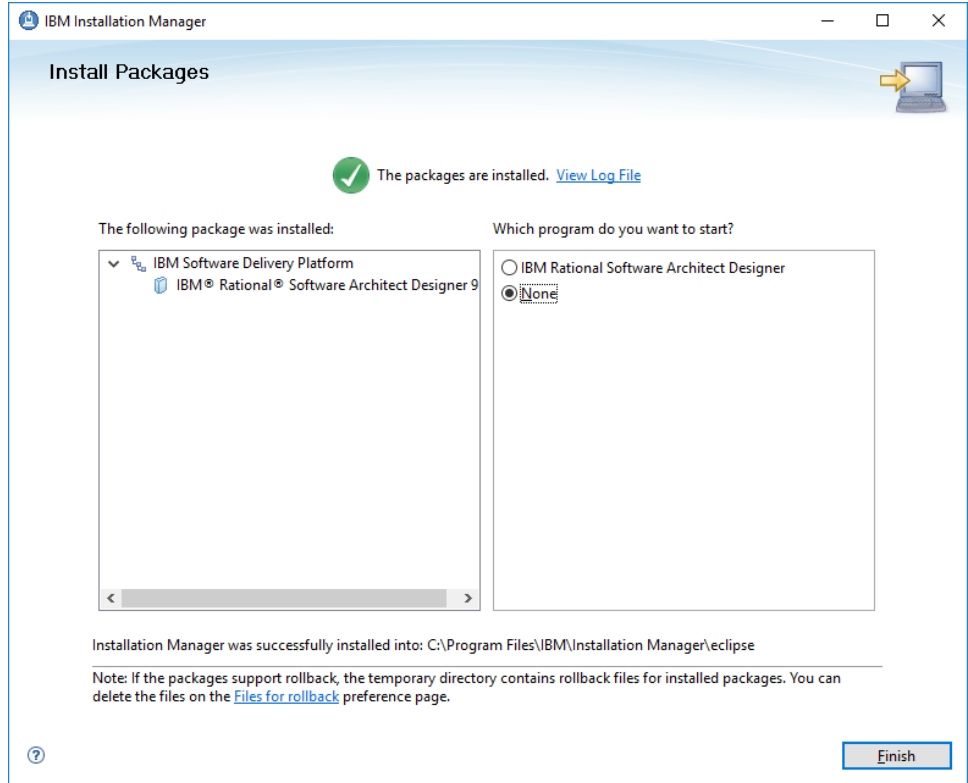

O seguinte passo é carregar a licença do software. Para isso:

1. Carregue o IBM installation manager procurando por ele no windows search

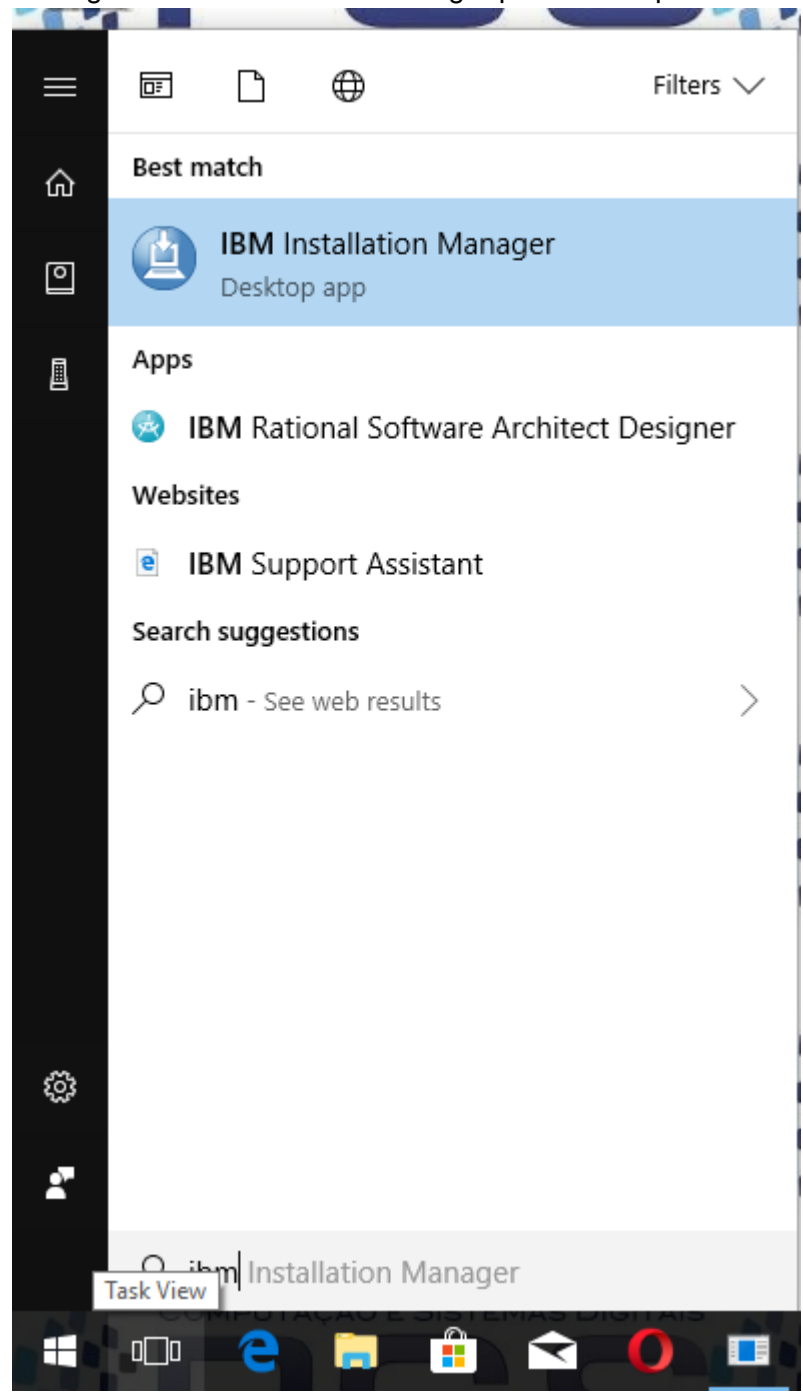

2. Clicar em Manage Licenses

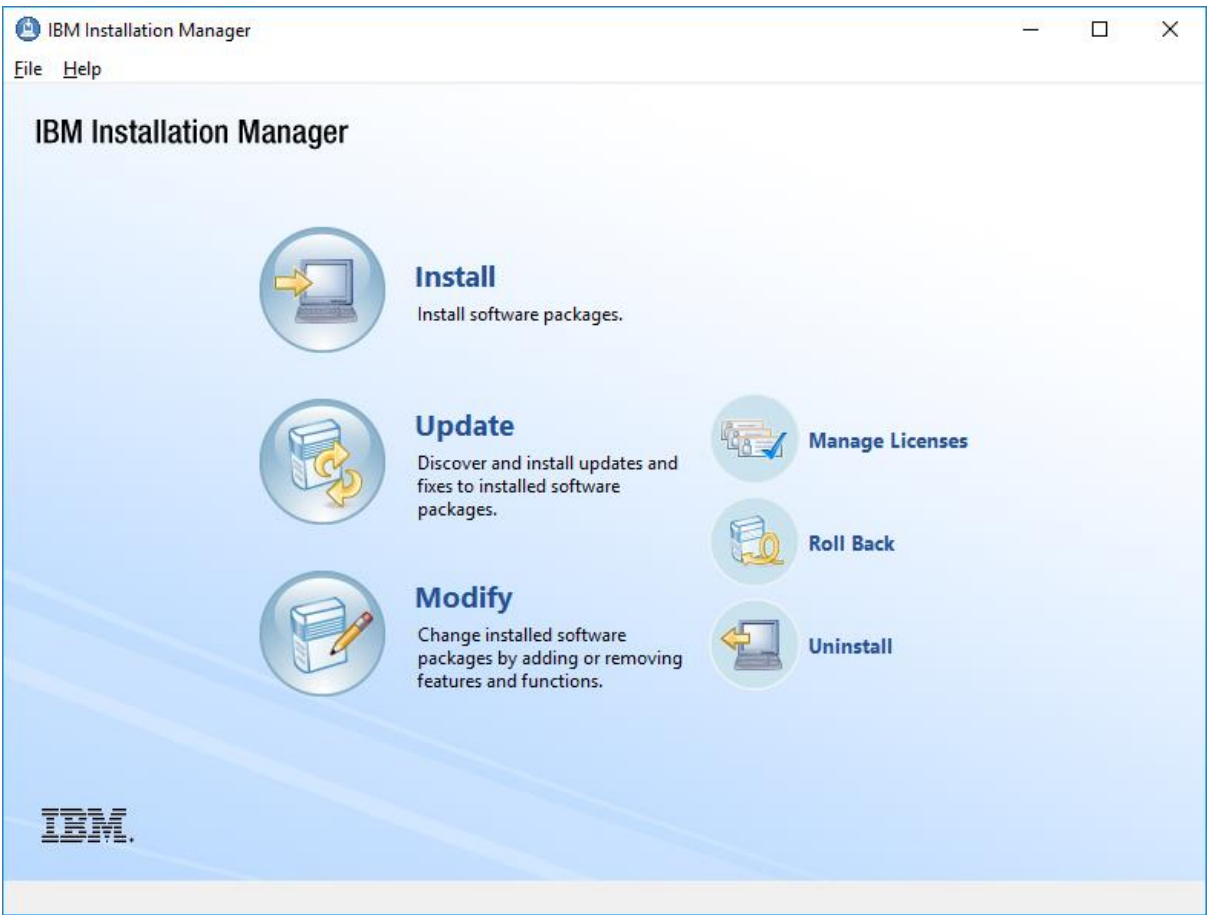

Escolher Rational Sofware Architect Designer 9.5, selecionar Import Product Activation Kit e clicar em Next.

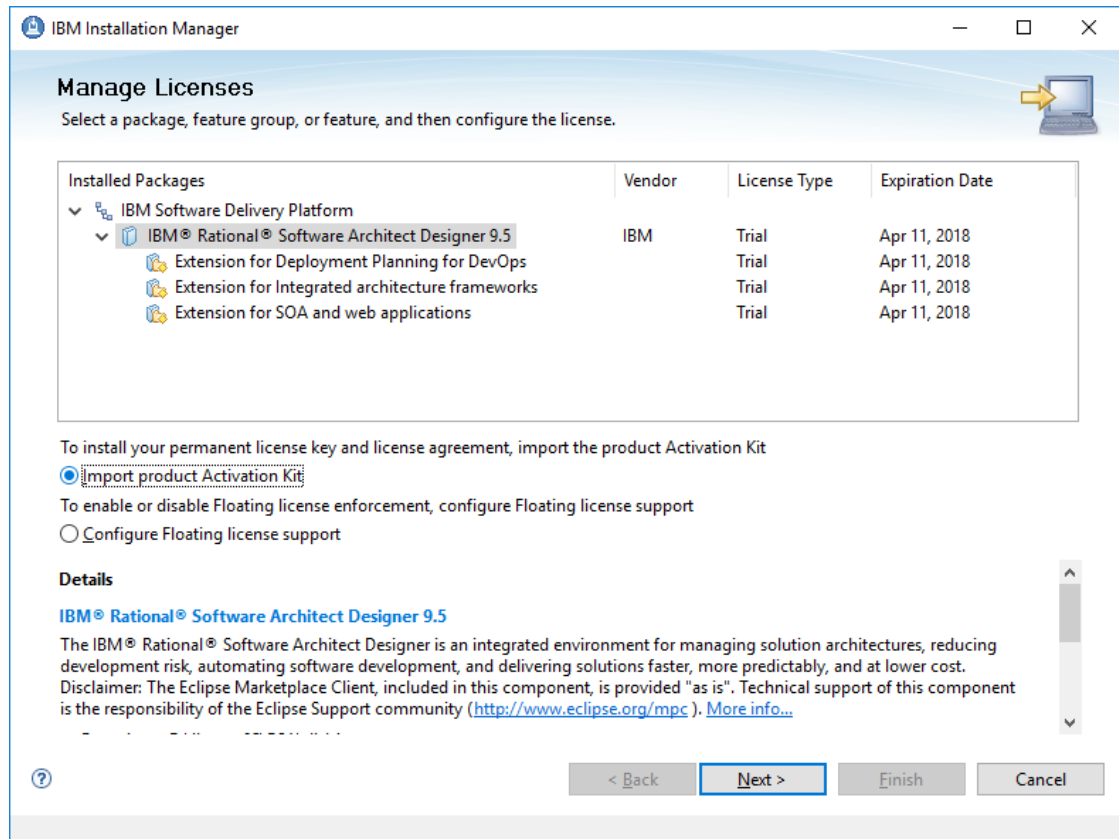

#### Na seguinte tela, clicar em Browse.

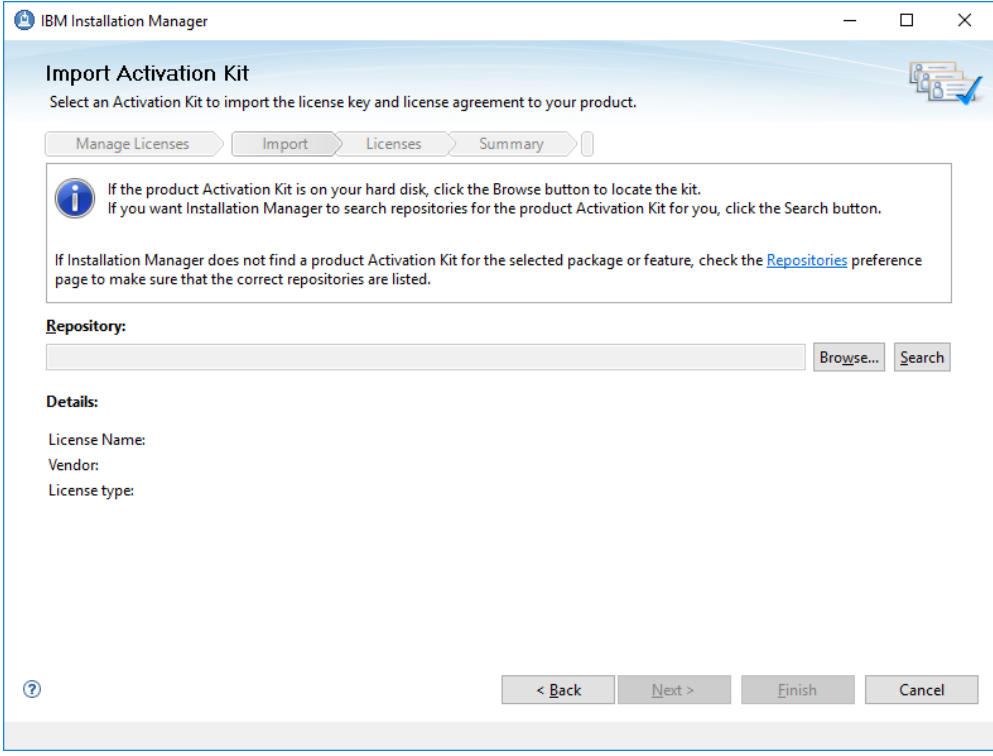

Na janela que aparece é preciso encontrar o arquivo da licença. Ele está na pasta onde foi descompactado o arquivo ibmrsa95.zip, no subdiretório RSA\_v9.5\_Activation\_Kit

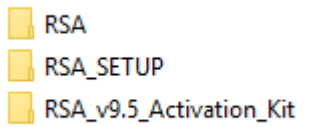

# O arquivo é RSA95 Lic.jar

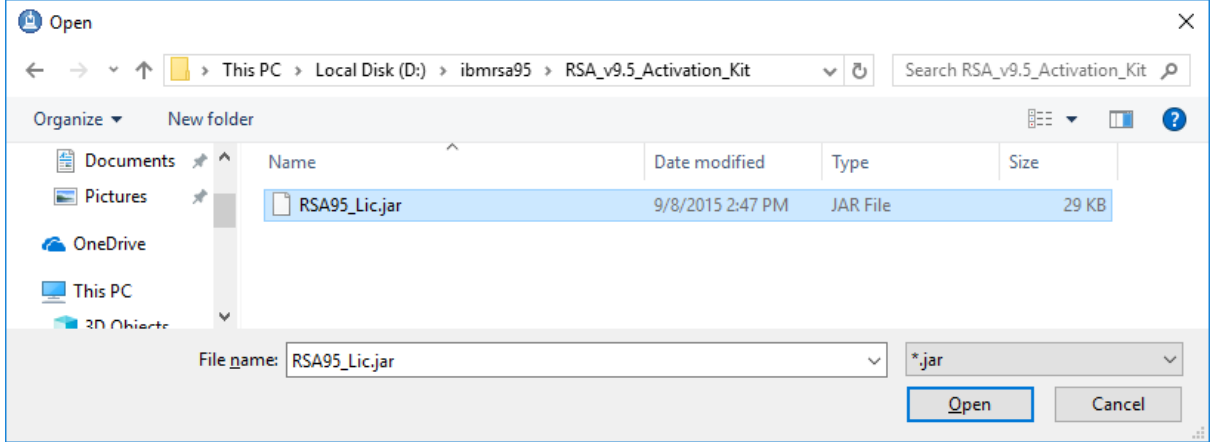

# Depois, é preciso clicar em Next

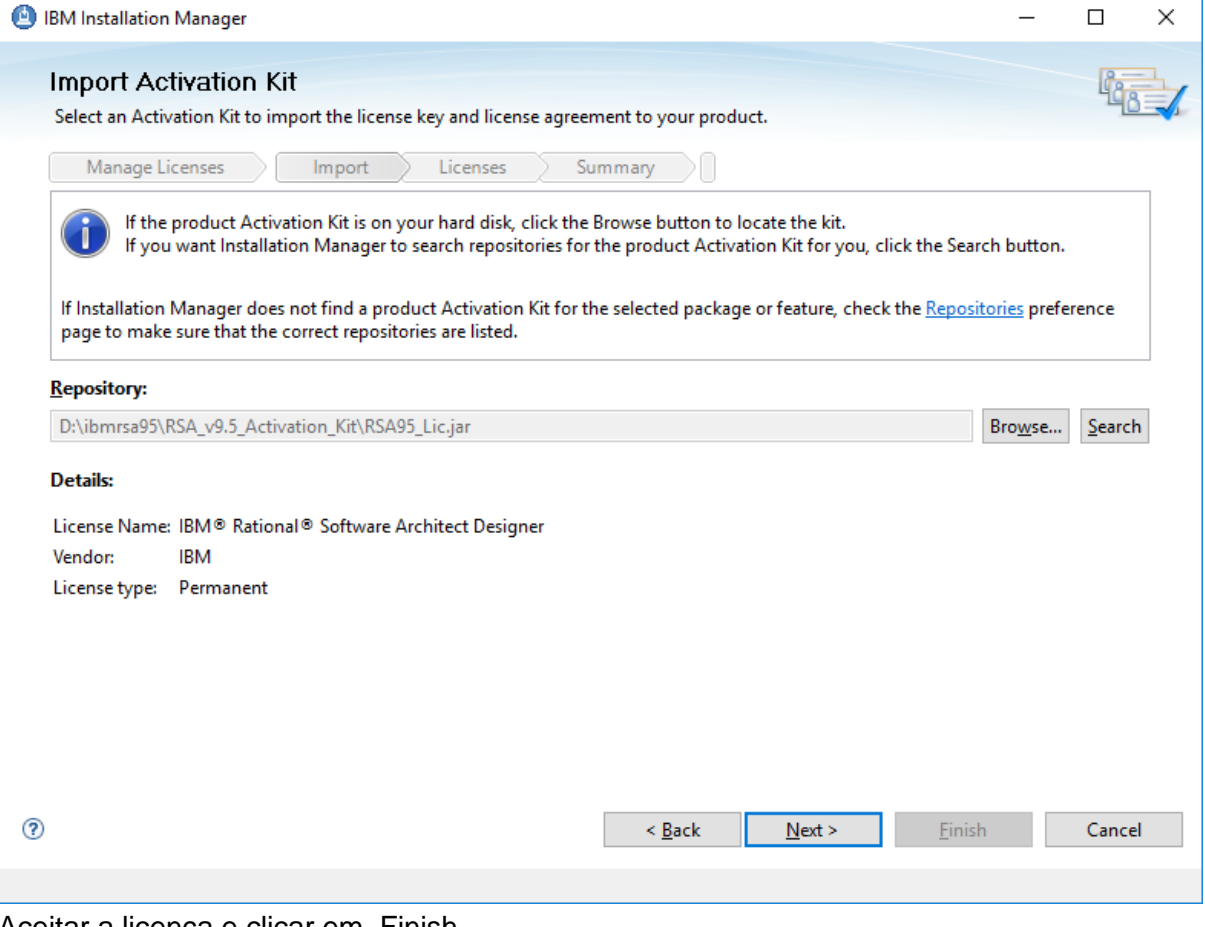

Aceitar a licença e clicar em Finish.

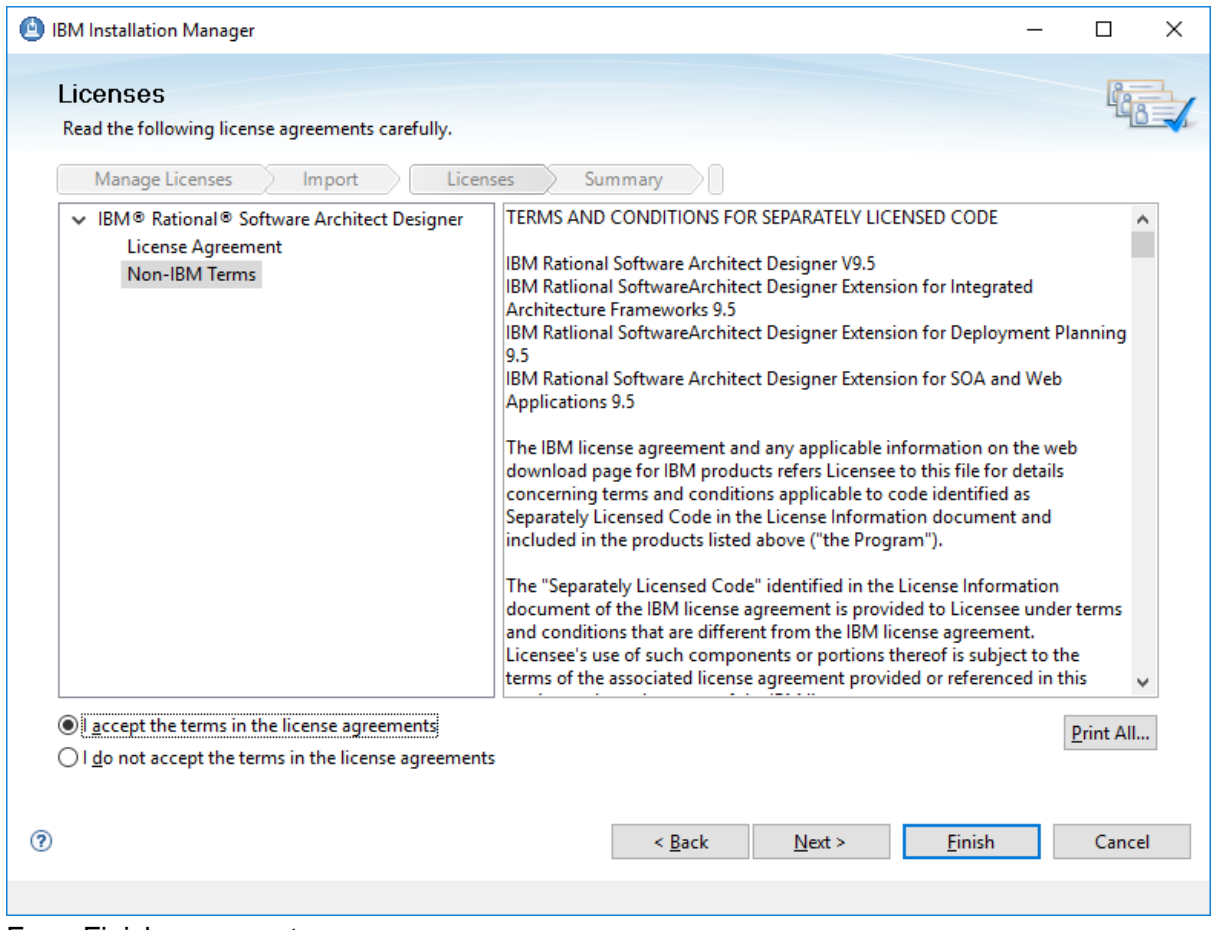

E em Finish novamente.

Depois, pode se fechar o Installation Manager e proceder para carregar IBM Rational Software Architect Designer.